# 《优秀毕业研究生登记表》线上填报操作指南

## 目录

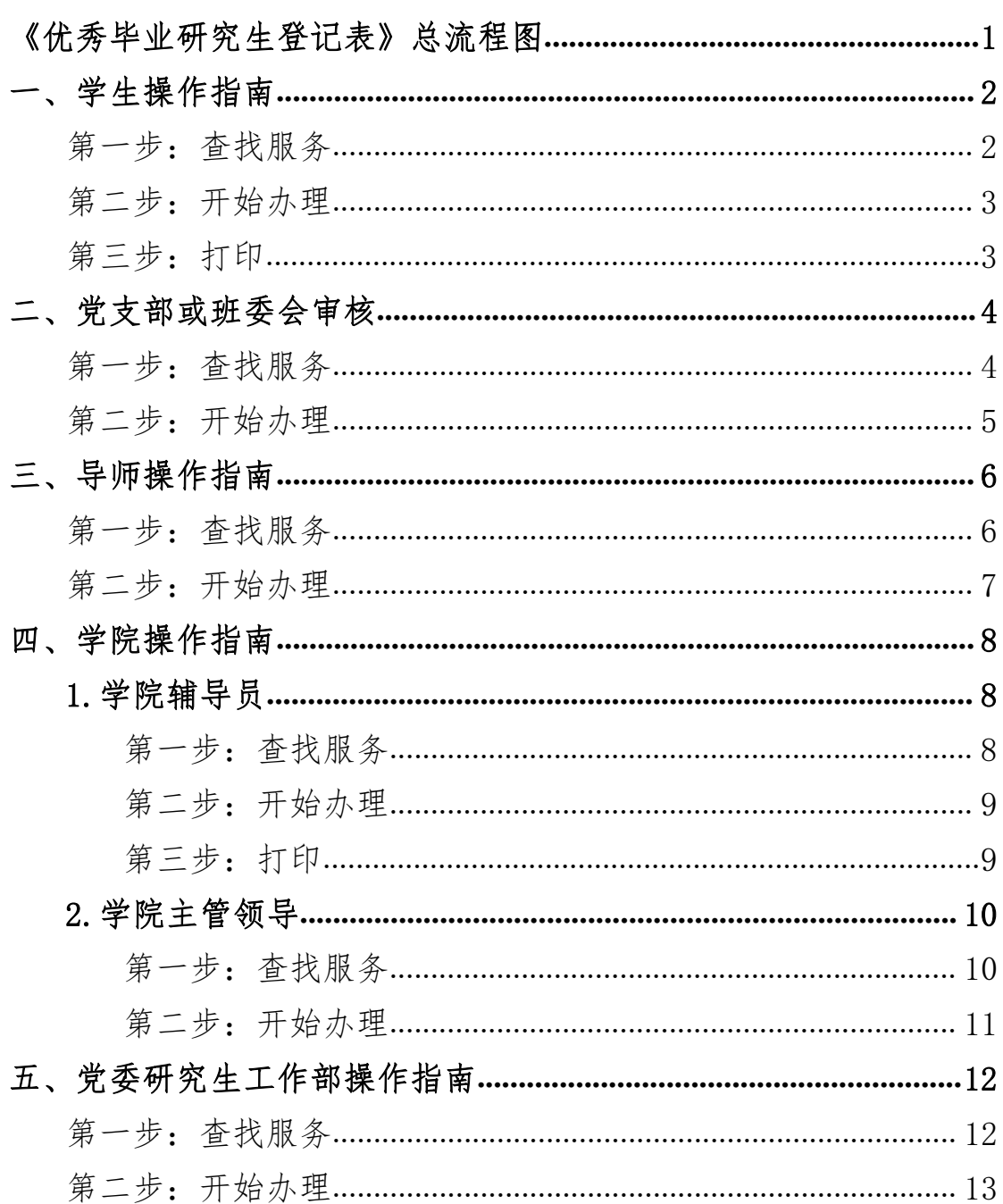

## <span id="page-1-0"></span>《优秀毕业研究生登记表》总流程图

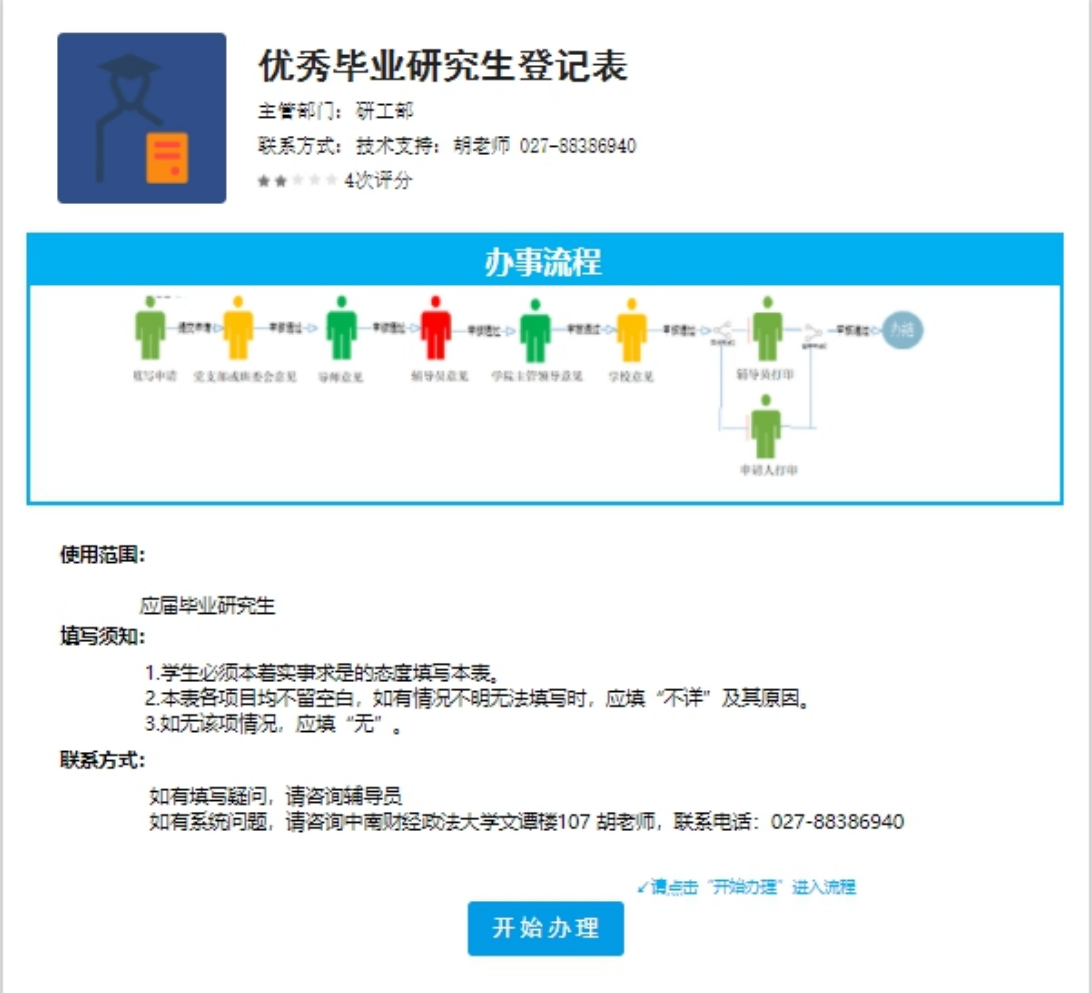

## <span id="page-2-0"></span>一、学生操作指南

### <span id="page-2-1"></span>第一步:查找服务

 $($ 1)打开中南财经政法大学官网 <http://www.zuel.edu.cn/>, 浏览到网页的最右 下角,进入《学生网上事务大厅》平台,如图一所示: 注意事项:进入办事服务大厅,需通过统一身份认证才能实现进入,否则会出错。

推荐火狐浏览器。

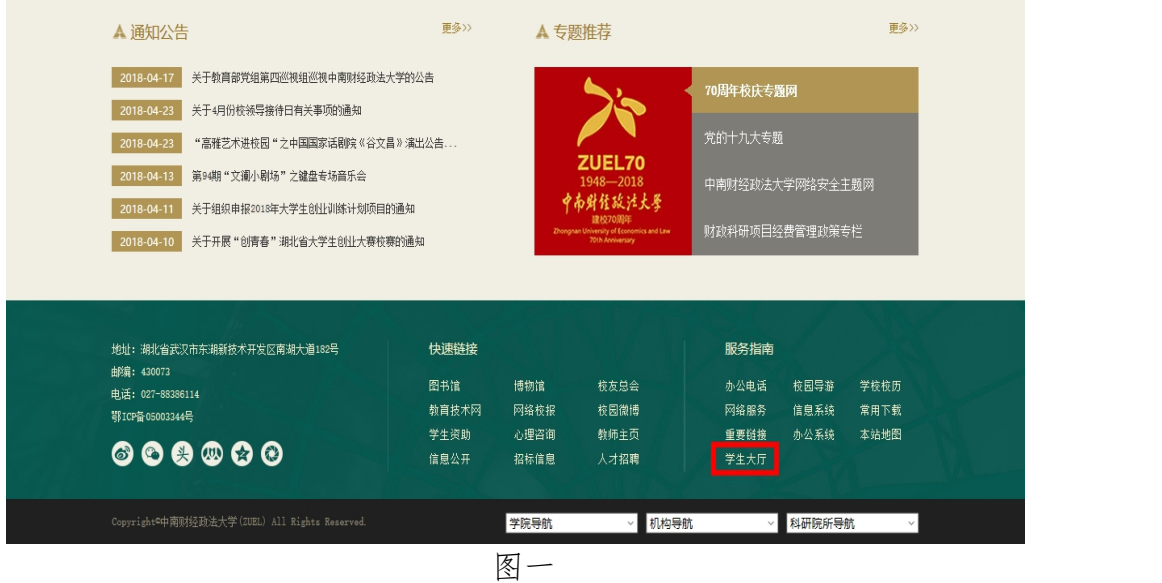

②认证通过之后,进入事务大厅,其中如下图红色框所示,页面上端分为首 页、服务事项、我的事项几个页签,如图二所示:

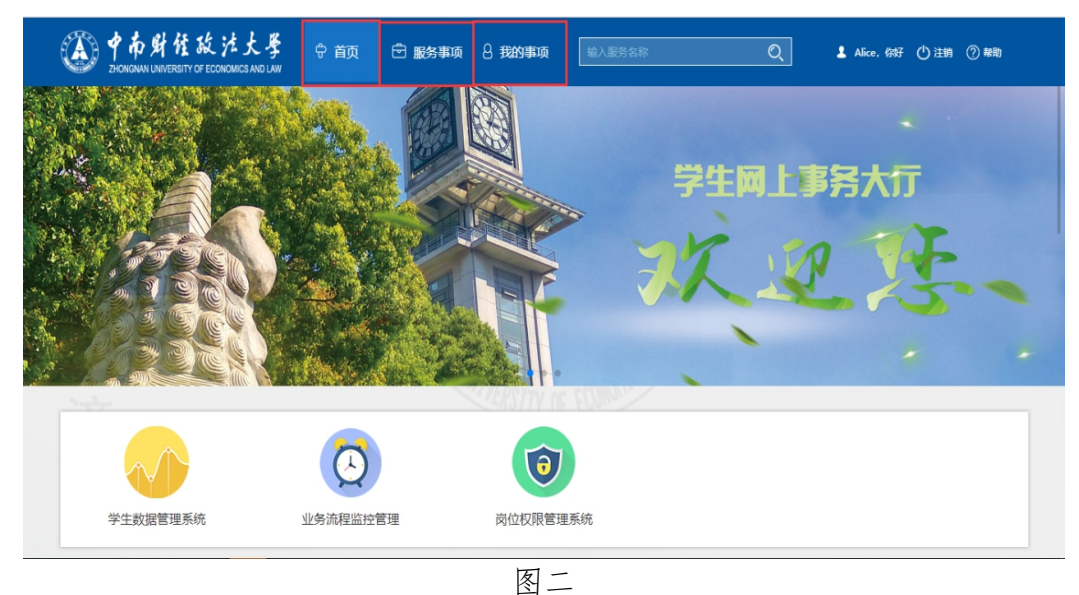

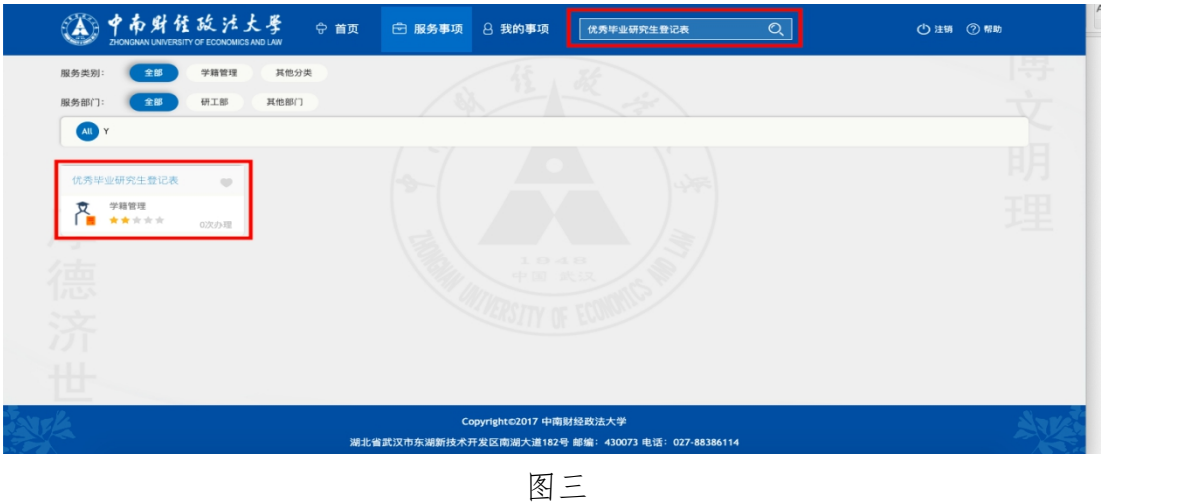

③在搜索框中输入"优秀毕业研究生登记表",如图三所示;

## <span id="page-3-0"></span>第二步:开始办理

①打开"优秀毕业研究生登记表",便可直接办理。如图四所示:

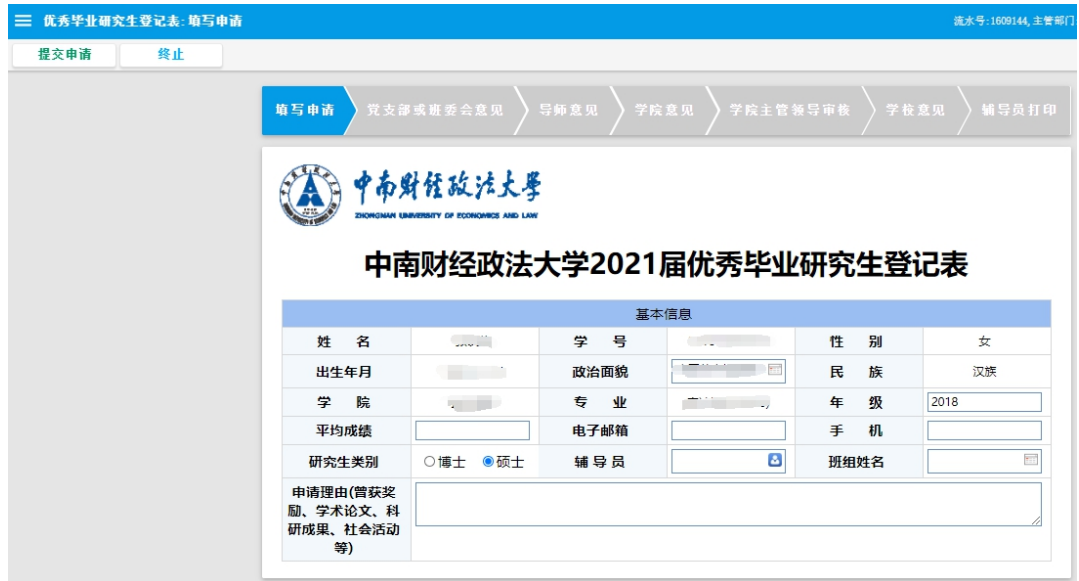

图四四

②填写信息后,如下图,点击左上角"提交申请"按钮,直接提交下一步"党 支部或班委会意见"。

#### <span id="page-3-1"></span>第三步:打印

学生可自主查看申请流程,当学校审核完成后,可自行打印《优秀毕业研究 生登记表》。

## <span id="page-4-0"></span>二、党支部或班委会审核

学生完成操作后,现进入党支部或班委会审核环节。

#### <span id="page-4-1"></span>第一步:查找服务

 $(1)$ 打开中南财经政法大学官网 <http://www.zuel.edu.cn/>, 浏览到网页的最右 下角,进入《学生网上事务大厅》平台,如图一所示: 注意事项:进入办事服务大厅,需通过统一身份认证才能实现进入,否则会出错。 推荐火狐浏览器。

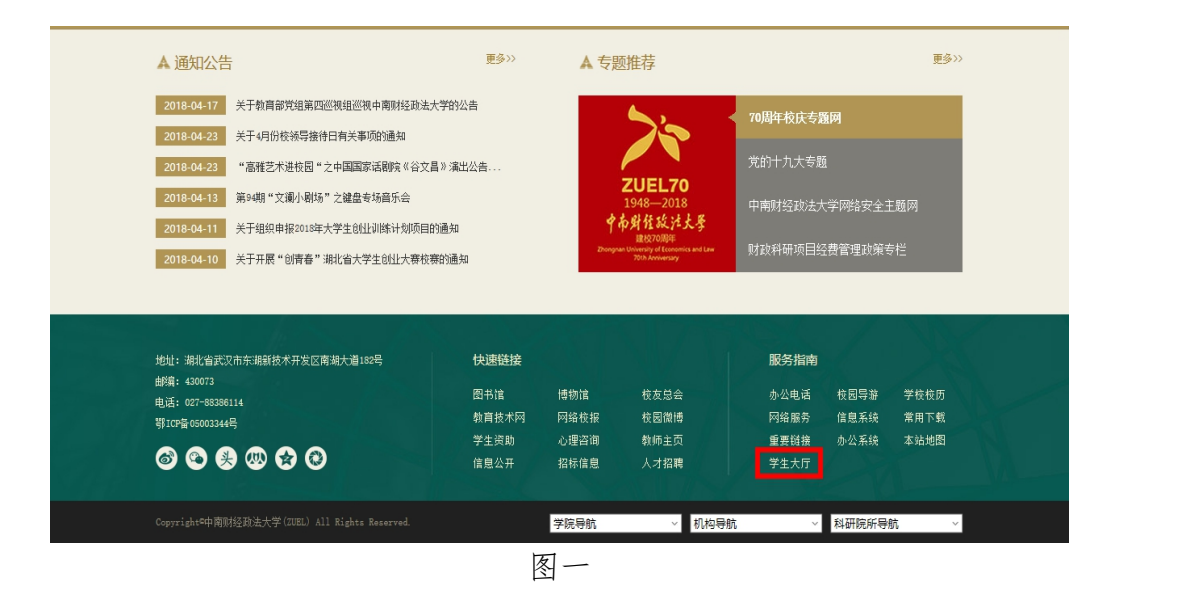

②认证通过之后,进入事务大厅,其中如下图红色框所示,页面上端分为首 页、服务事项、我的事项几个页签,如图二所示:

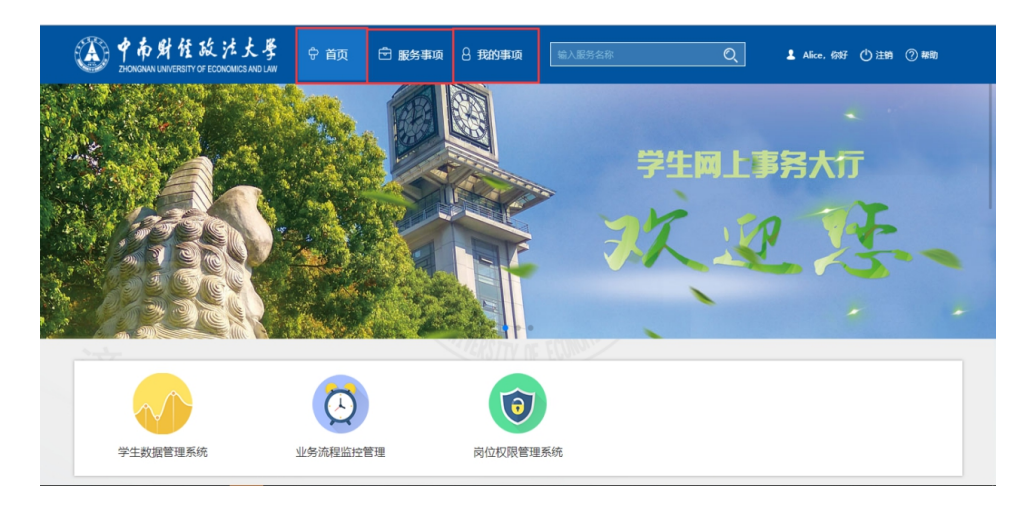

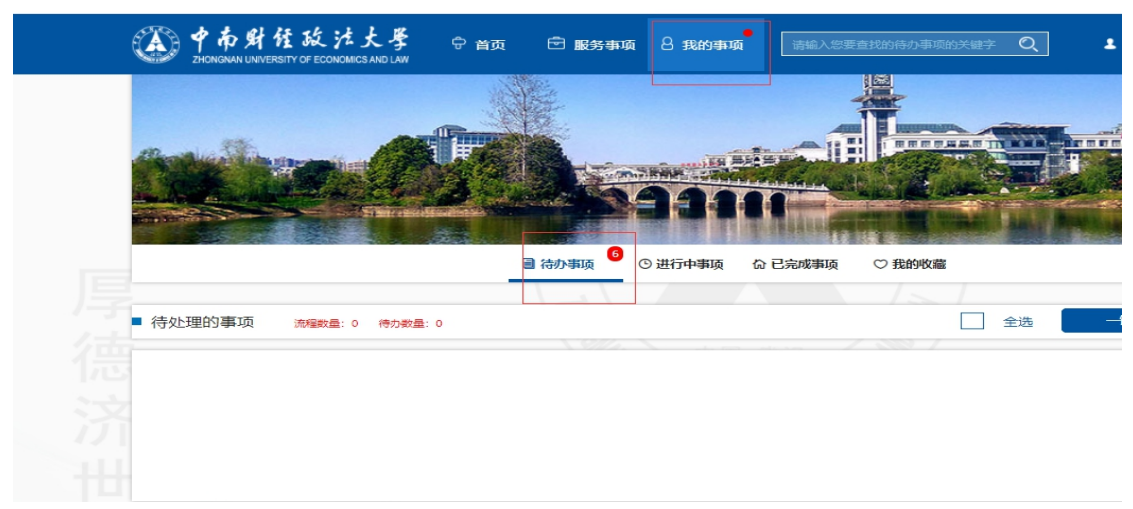

图三

## <span id="page-5-0"></span>第二步:开始办理

①打开学生信息后,如下图四所示:

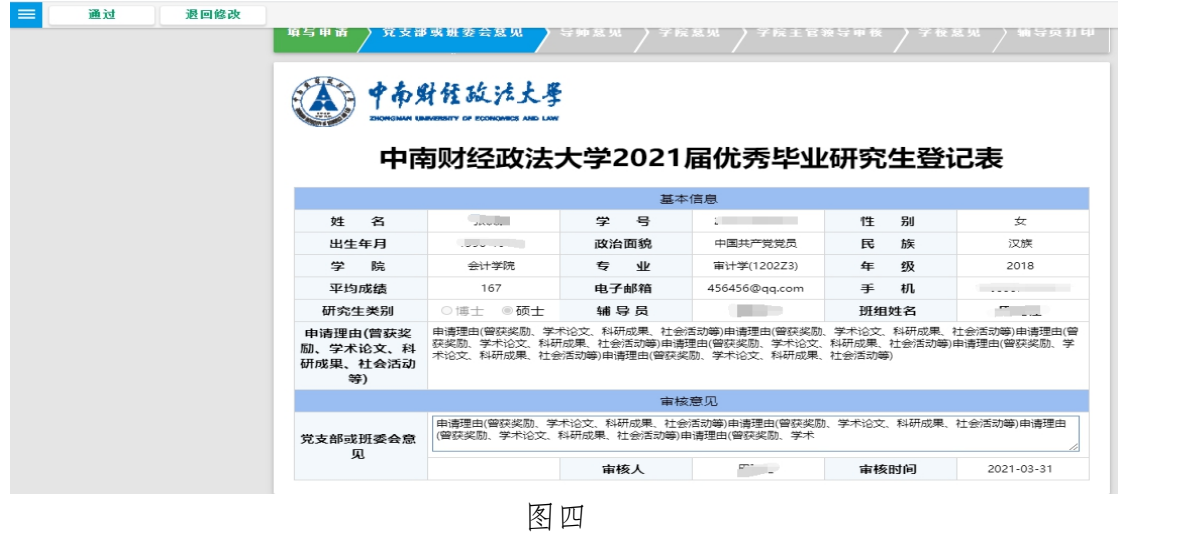

②党支部或班委会负责人需要在意见栏输入 80 字及以上的意见,确认无误 后点击左上角的"通过"按钮;如有问题,点击左上角的"退回修改"按钮。

## <span id="page-6-0"></span>三、导师操作指南

学生和党支部(或班委会)完成操作后,现进入导师审核环节。

#### <span id="page-6-1"></span>第一步:查找服务

 $(1)$ 打开中南财经政法大学官网 <http://www.zuel.edu.cn/>, 浏览到网页的最右 下角,进入《学生网上事务大厅》平台,如图一所示: 注意事项:进入办事服务大厅,需通过统一身份认证才能实现进入,否则会出错。 推荐火狐浏览器。

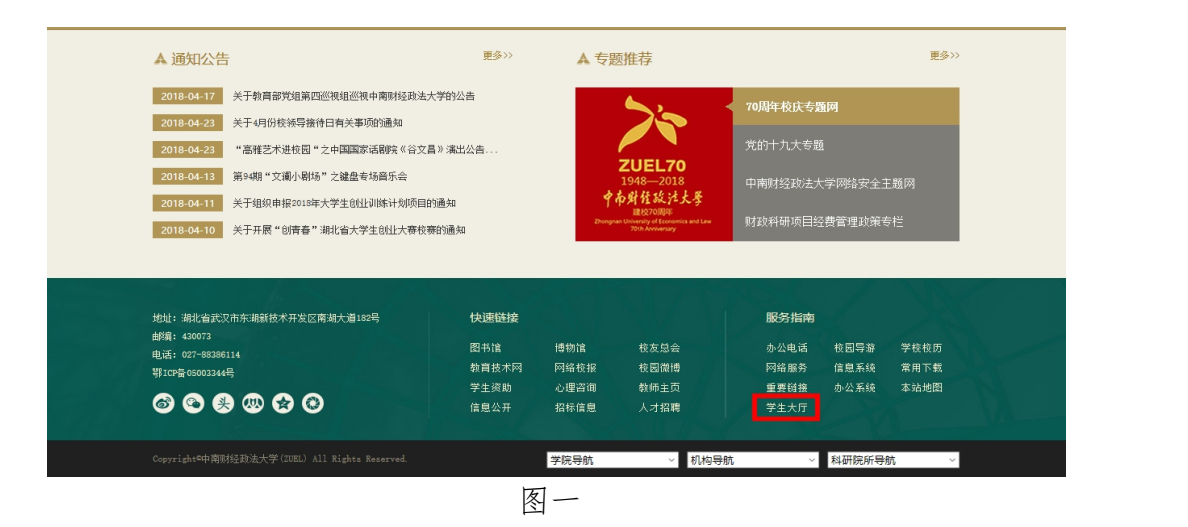

②认证通过之后,进入事务大厅,其中如下图红色框所示,页面上端分为首 页、服务事项、我的事项几个页签,如图二所示:

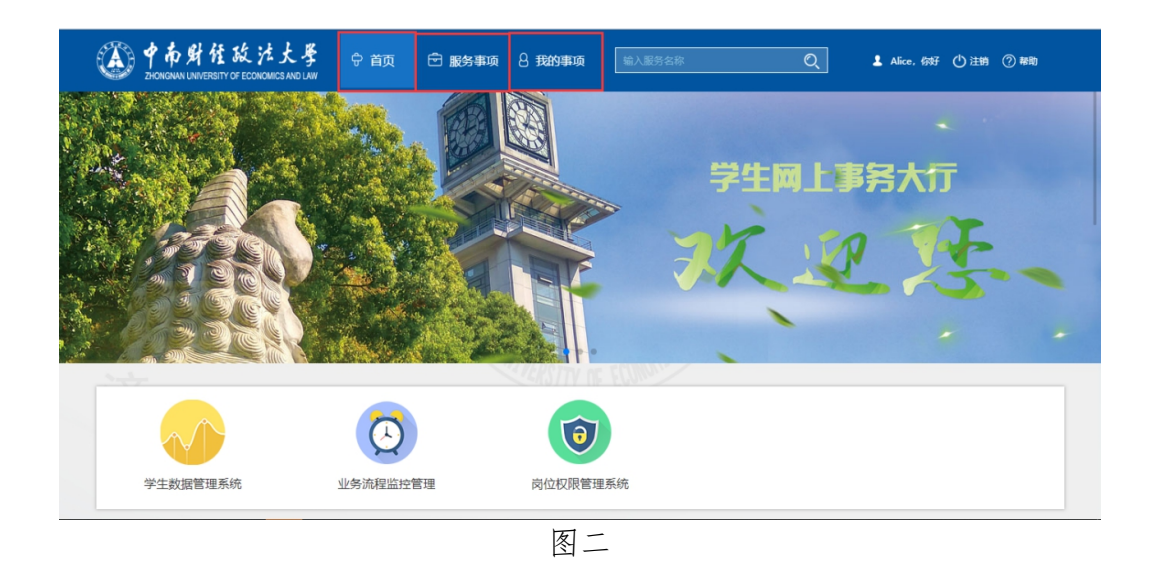

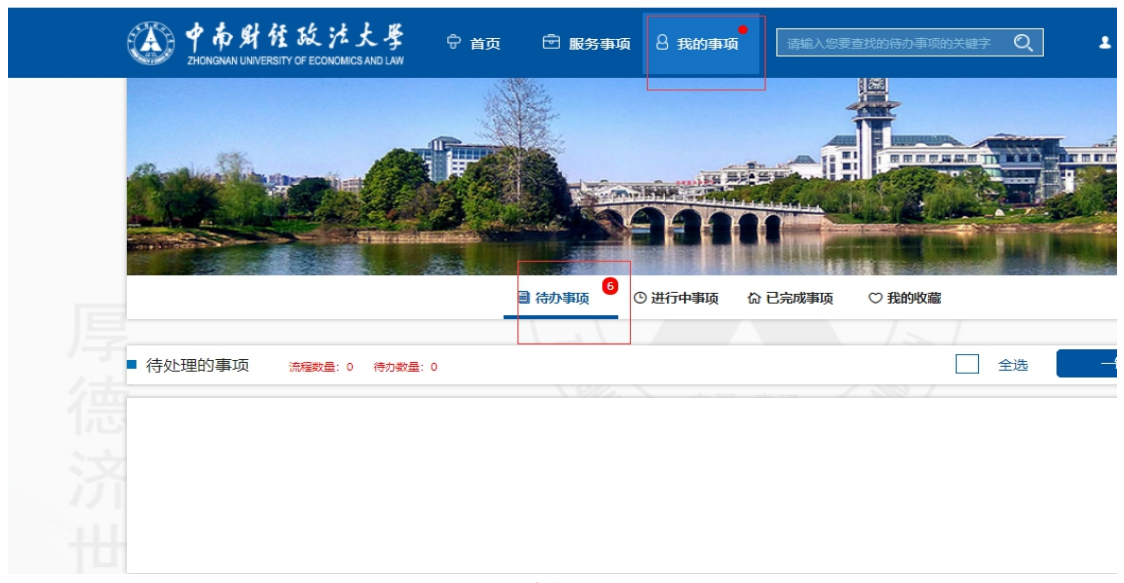

图三

## <span id="page-7-0"></span>第二步:开始办理

①打开对应学生信息,如下图四所示

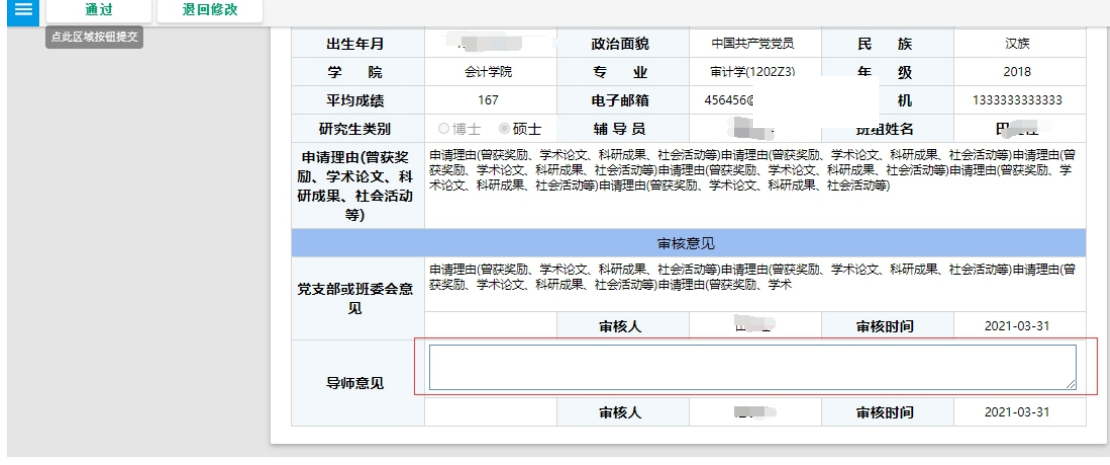

图四四

②导师需要在意见栏填写80字及以上意见,填写完意见,点击左上角"通 过"按钮进行通过;如有错误,点击左上角"退回修改"按钮退回。

## <span id="page-8-0"></span>四、学院操作指南

#### <span id="page-8-1"></span>**1.**学院辅导员

学生、党支部(或班委会)和导师完成操作后,现进入学院辅导员审核环节。

#### <span id="page-8-2"></span>第一步:查找服务

 $(1)$ 打开中南财经政法大学官网 <http://www.zuel.edu.cn/>, 浏览到网页的最右 下角,进入《学生网上事务大厅》平台,如图一所示: 注意事项:进入办事服务大厅,需通过统一身份认证才能实现进入,否则会出错。 推荐火狐浏览器。

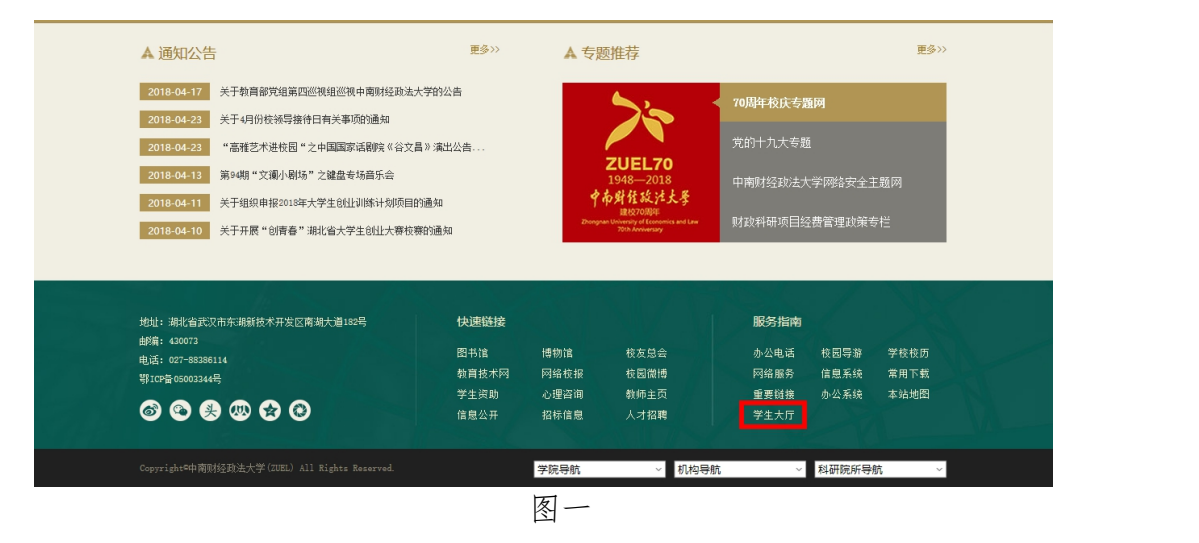

②认证通过之后,进入事务大厅,其中如下图红色框所示,页面上端分为首 页、服务事项、我的事项几个页签,如图二所示:

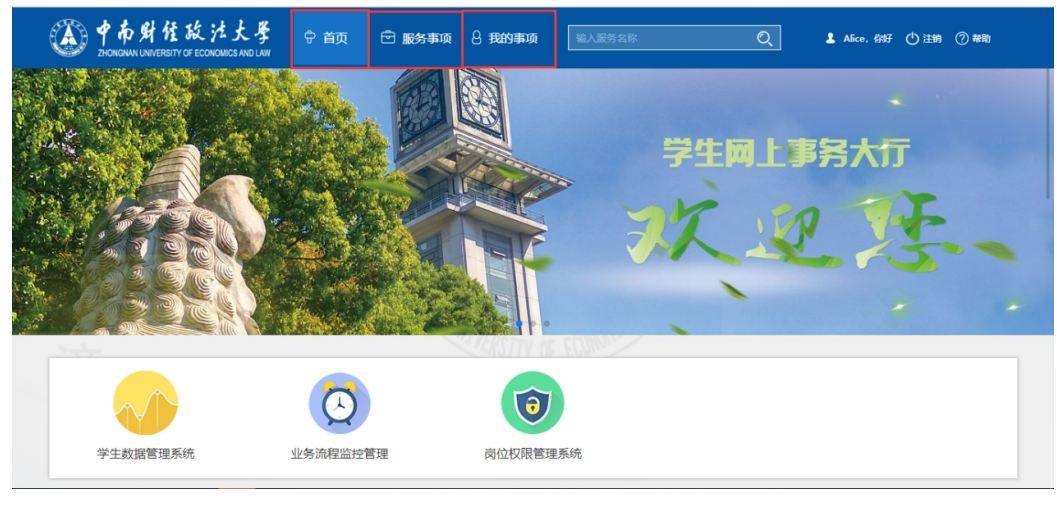

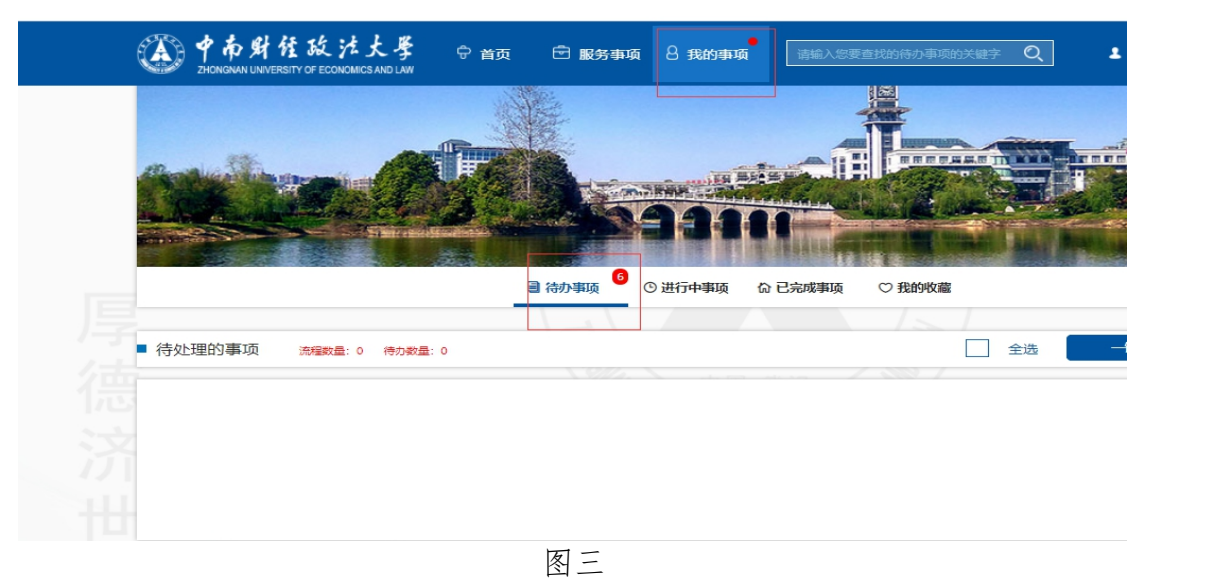

#### <span id="page-9-0"></span>第二步:开始办理

①打开对应学生信息,如图四所示:

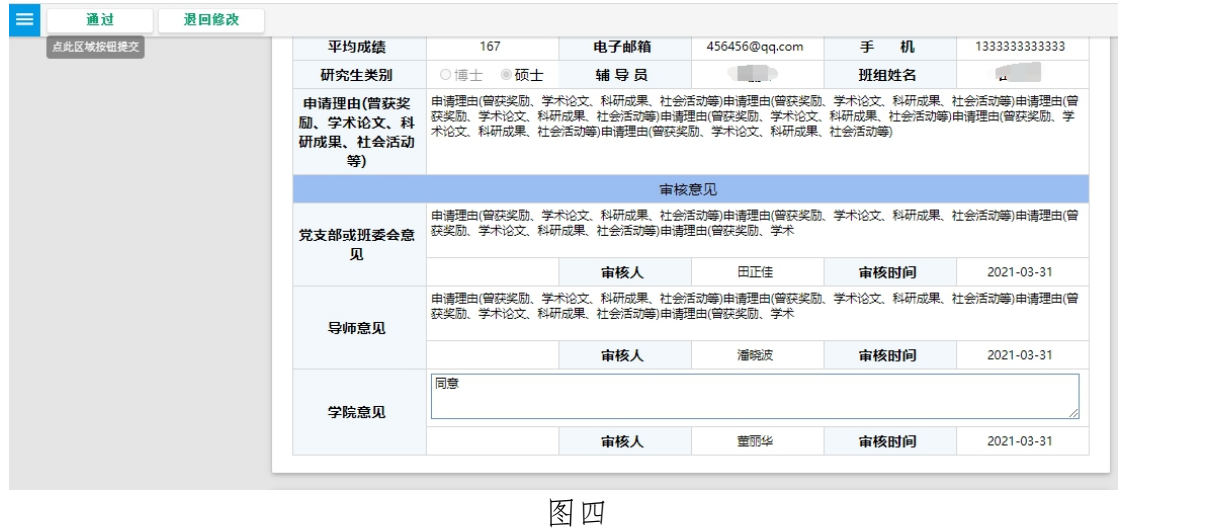

②学院辅导员需要输入 80 字以上的意见,确认无误后点击左上角的"通过" 按钮;如有错误,点击左上角"退回修改"按钮退回。

#### <span id="page-9-1"></span>第三步:打印

辅导员可自主查看申请流程,当学校审核完成后,可打印《优秀毕业研究生 登记表》。

#### <span id="page-10-0"></span>**2.**学院主管领导

学生、党支部(或班委会)、导师和辅导员完成操作后,现进入学院主管领 导审核环节。

#### <span id="page-10-1"></span>第一步:查找服务

 $(1)$ 打开中南财经政法大学官网 <http://www.zuel.edu.cn/>, 浏览到网页的最右 下角,进入《学生网上事务大厅》平台,如图一所示: 注意事项:进入办事服务大厅,需通过统一身份认证才能实现进入,否则会出错。 推荐火狐浏览器。

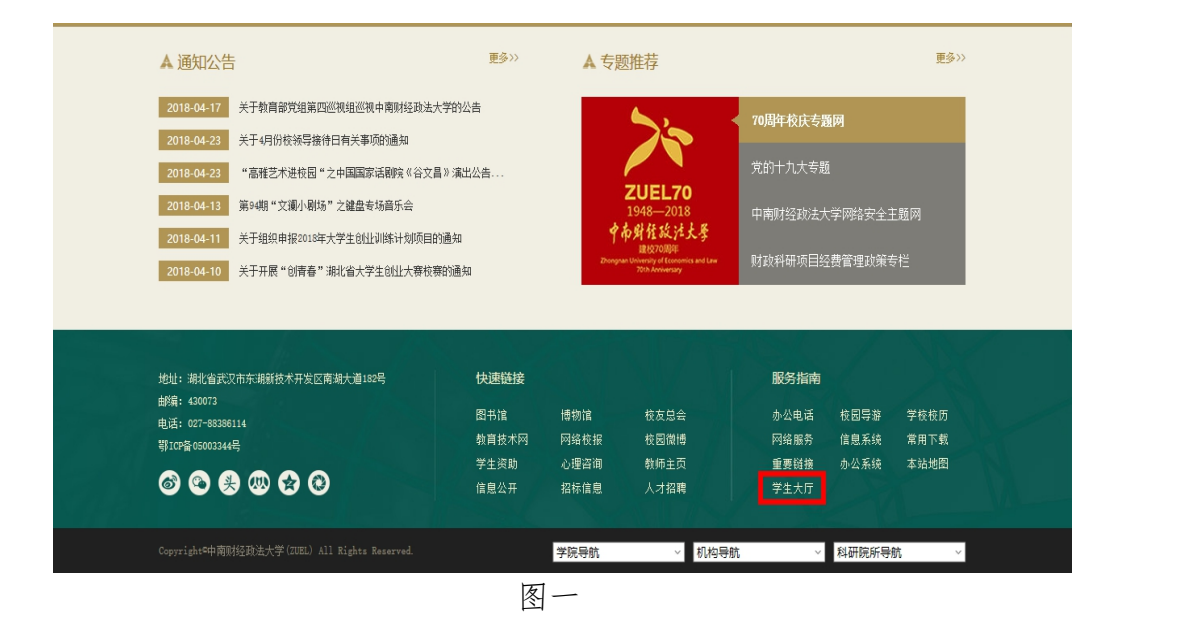

②认证通过之后,进入事务大厅,其中如下图红色框所示,页面上端分为首 页、服务事项、我的事项几个页签,如图二所示:

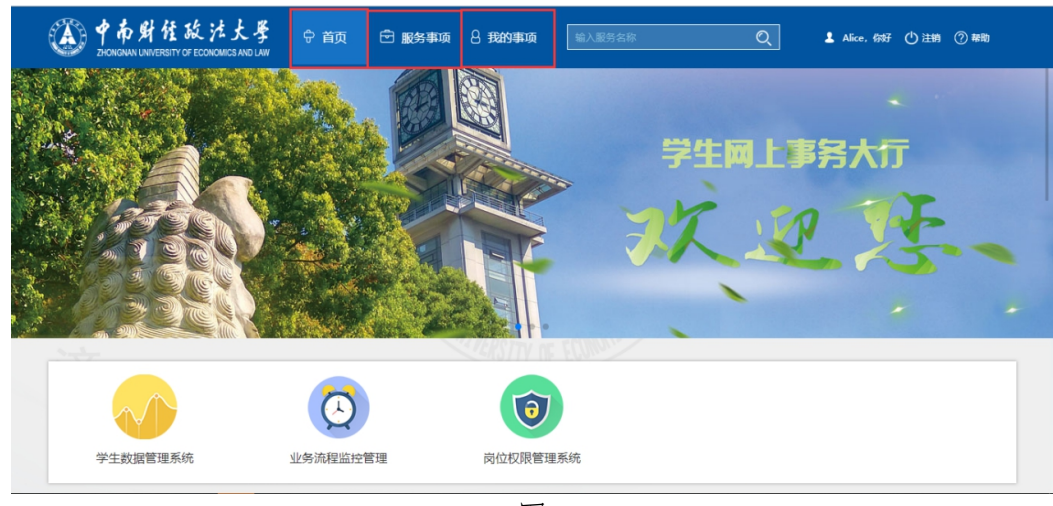

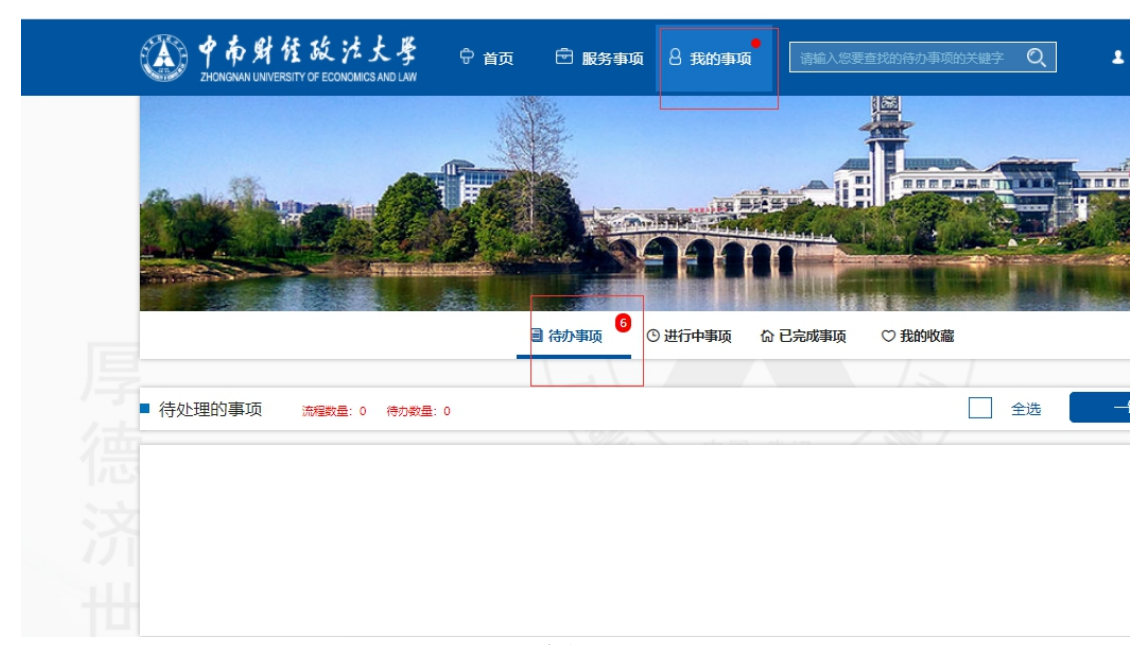

图三

## <span id="page-11-0"></span>第二步:开始办理

①打开对应学生信息,如图四所示:

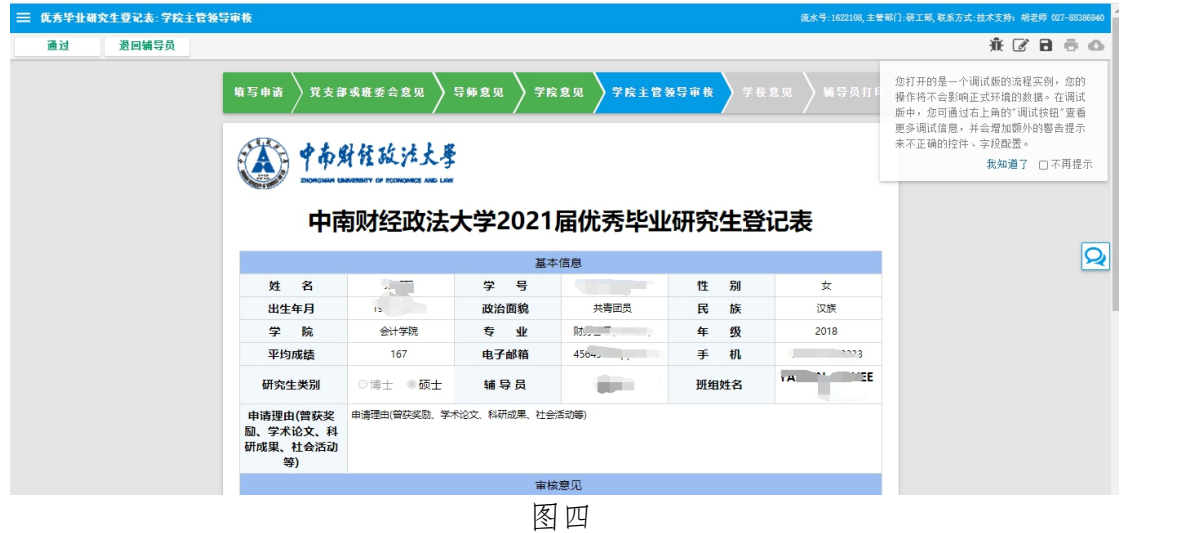

②学院主管领导确认无误后点击左上角的"通过"按钮;如有错误,点击左 上角的"退回辅导员"按钮。

### <span id="page-12-0"></span>五、党委研究生工作部操作指南

学生、党支部(或班委会)、导师、辅导员和学院主管领导完成操作后,现 进入学校审核环节。

#### <span id="page-12-1"></span>第一步:查找服务

 $(1)$ 打开中南财经政法大学官网 <http://www.zuel.edu.cn/>, 浏览到网页的最右 下角,进入《学生网上事务大厅》平台,如图一所示:

注意事项:进入办事服务大厅,需通过统一身份认证才能实现进入,否则会出错。 推荐火狐浏览器。

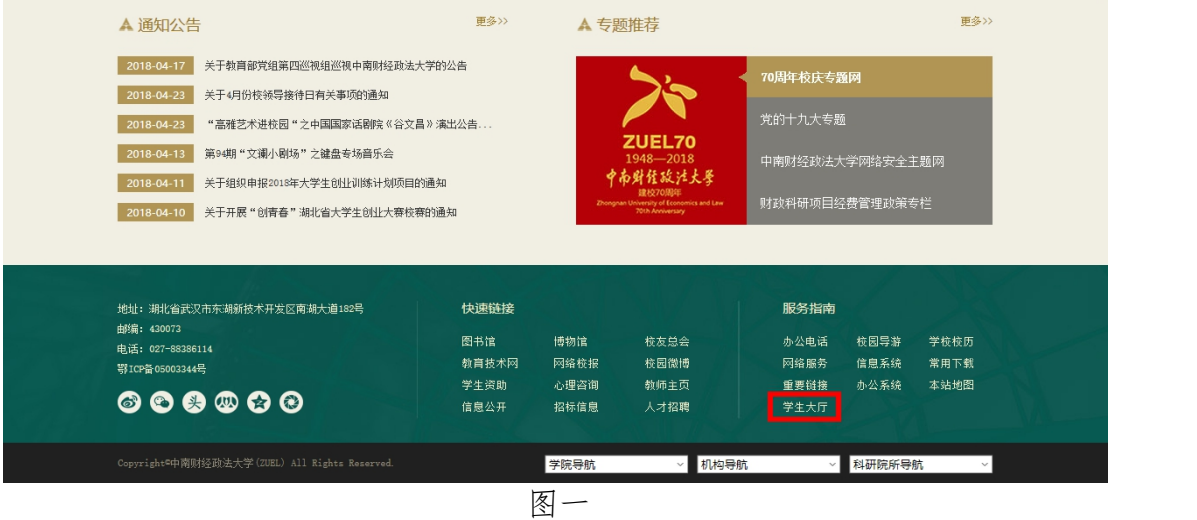

②认证通过之后,进入事务大厅,其中如下图红色框所示,页面上端分为首 页、服务事项、我的事项几个页签,如图二所示:

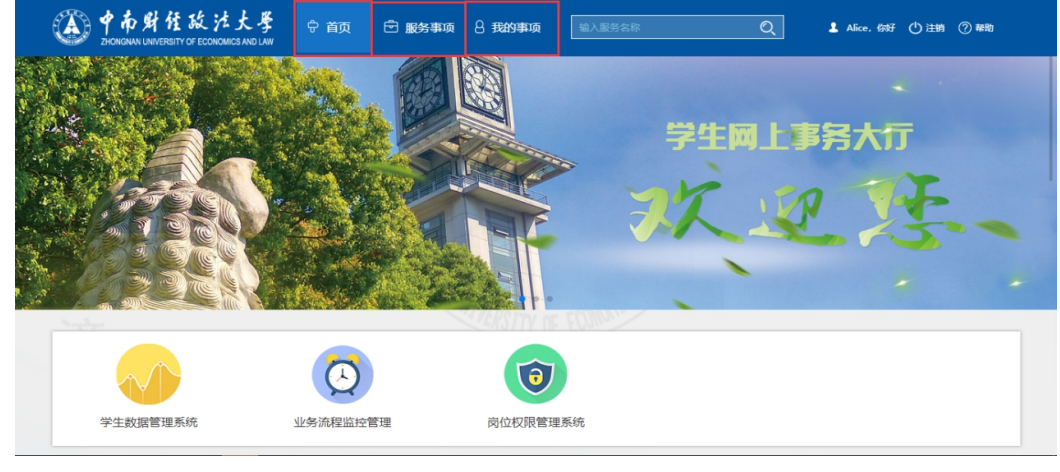

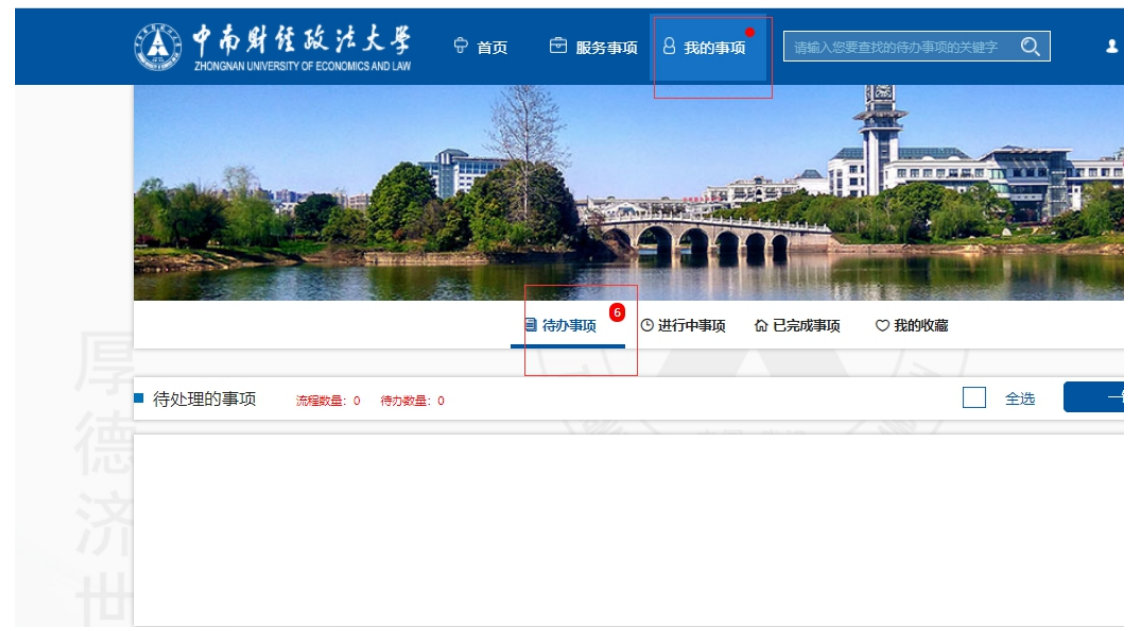

图三

## <span id="page-13-0"></span>第二步:开始办理

①打开对应学生信息,如下图四所示

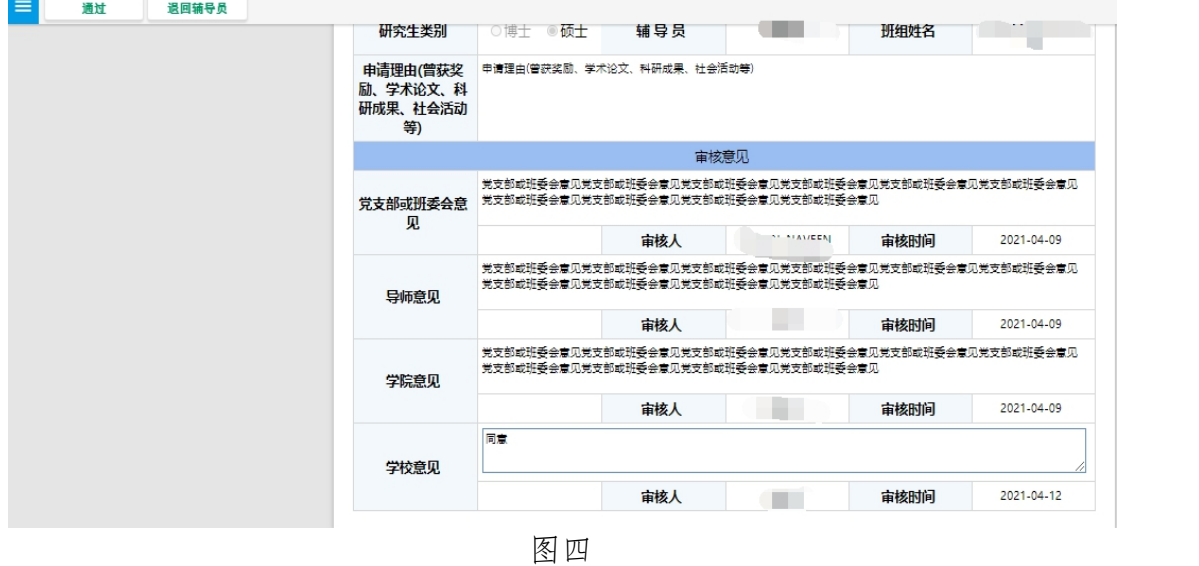

②学校进行最后的审核,确认无误后输入"同意",点击左上角的"通过" 按钮;如有错误,点击左上角的"退回辅导员"按钮。